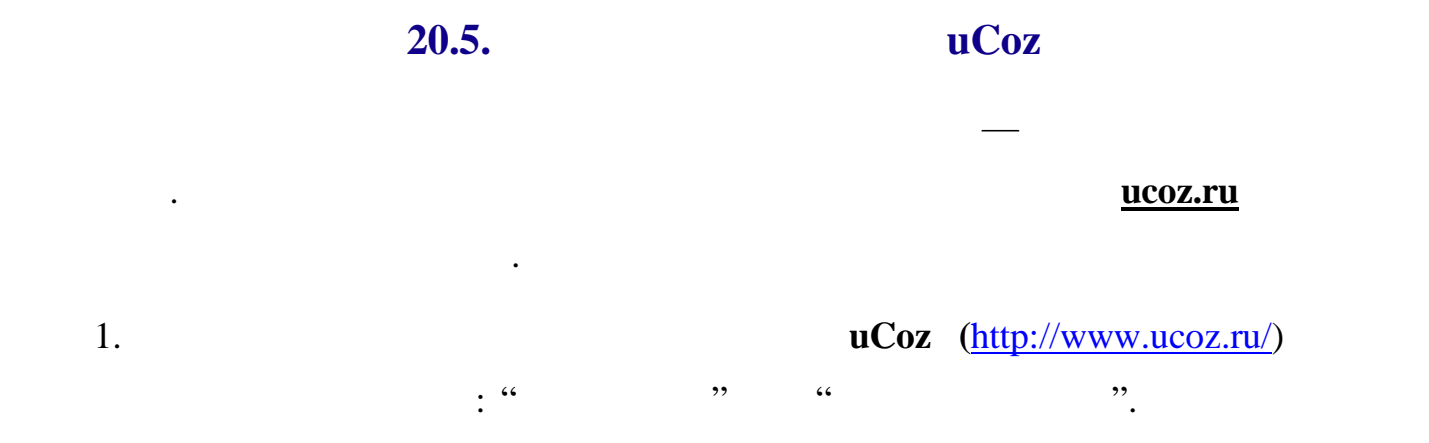

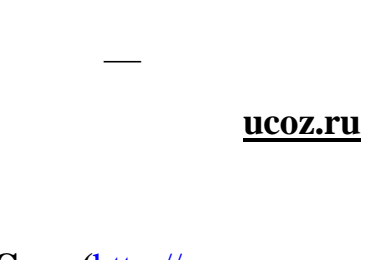

перебросят нас на страницу для заполнения вот такой формы:

Давайте внесем данные шаг за шагом. Все поля обязательны к

Обязательно укажите именно существующий адрес, так как на него будет

не сможете работать в системе, и через некоторое время ваш аккаунт

будет удаление в дет удаление в почты в почты в почты в почты в почты в почты в почты в почты в почты в почты<br>В почты в почты в почты в почты в почты в почты в почты в почты в почты в почты в почты в почты в почты в почт

соответствующее поле. Если с ним еще не зарегистрировано аккаунта, то

отправлено подтверждение регистрации. Не подтвердив регистрацию, вы

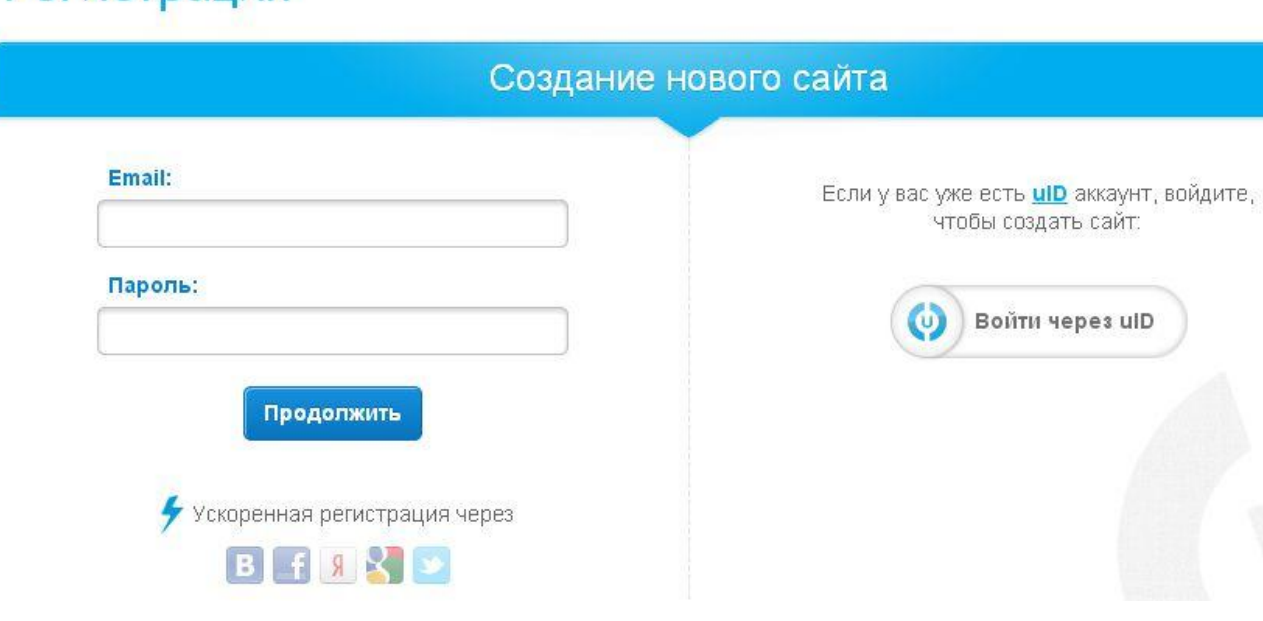

## Регистрация

### $2.$  E-mail.

аккаунт - то красный крестик.

заполнению.

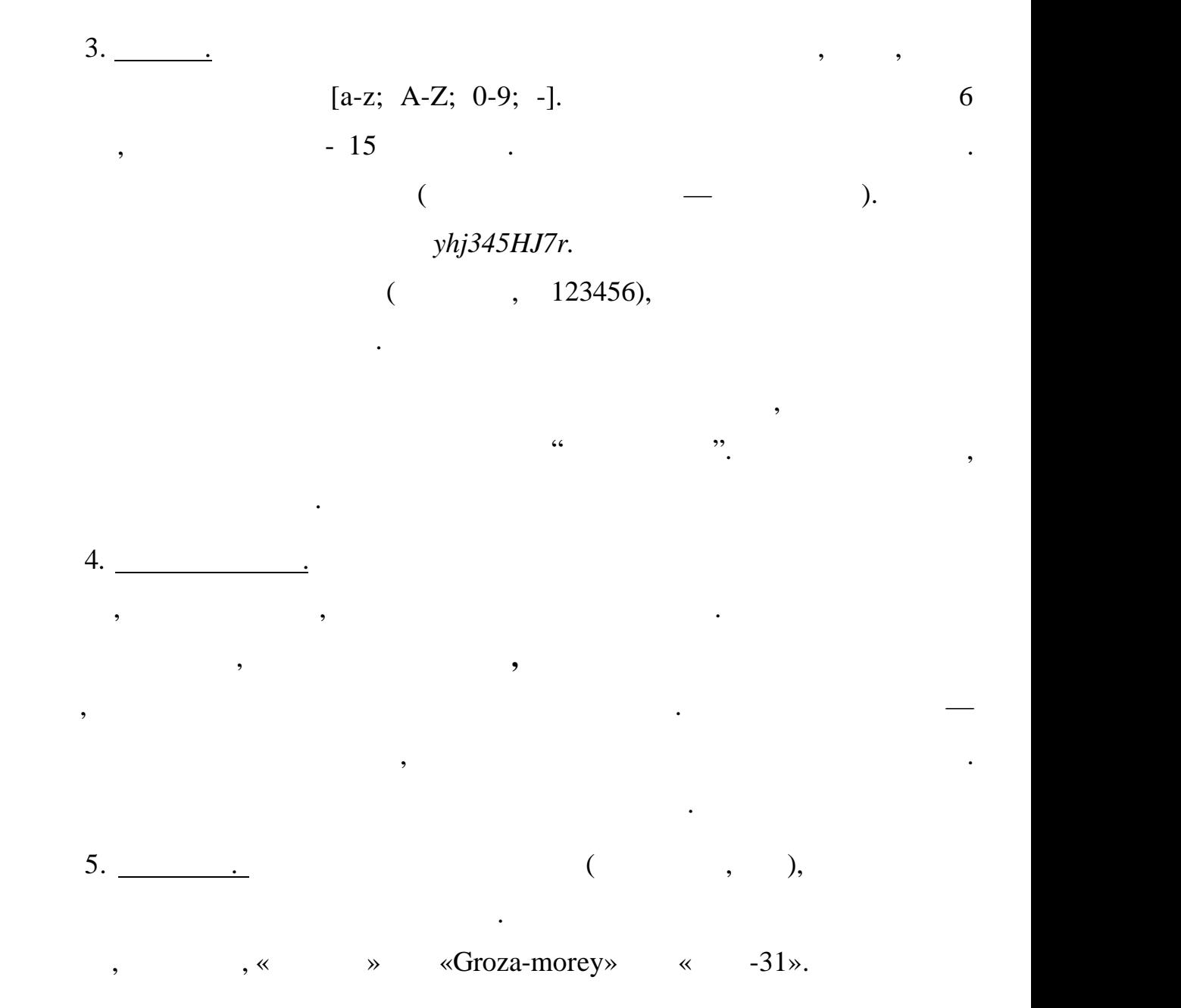

# Регистрация

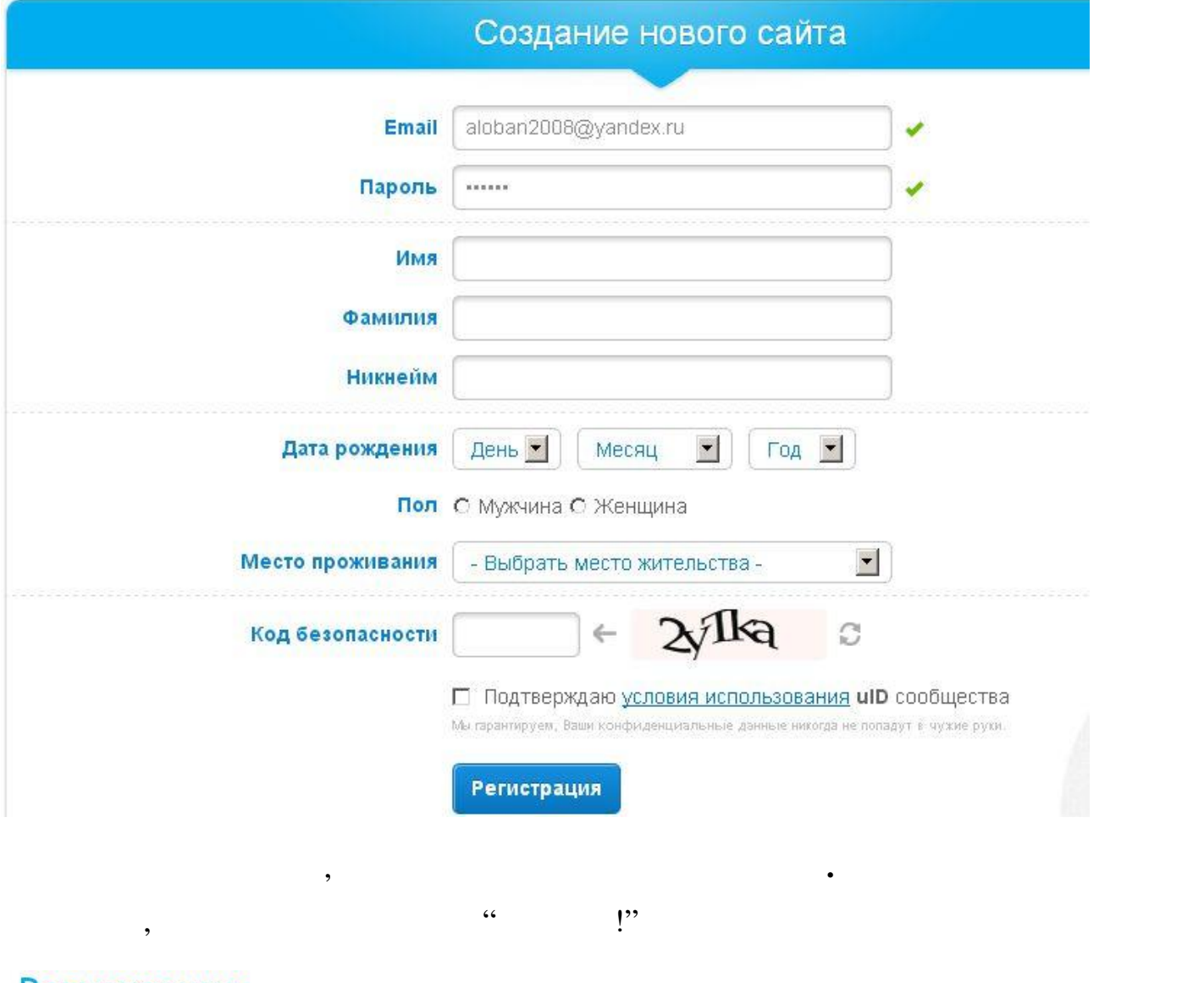

#### Регистрация

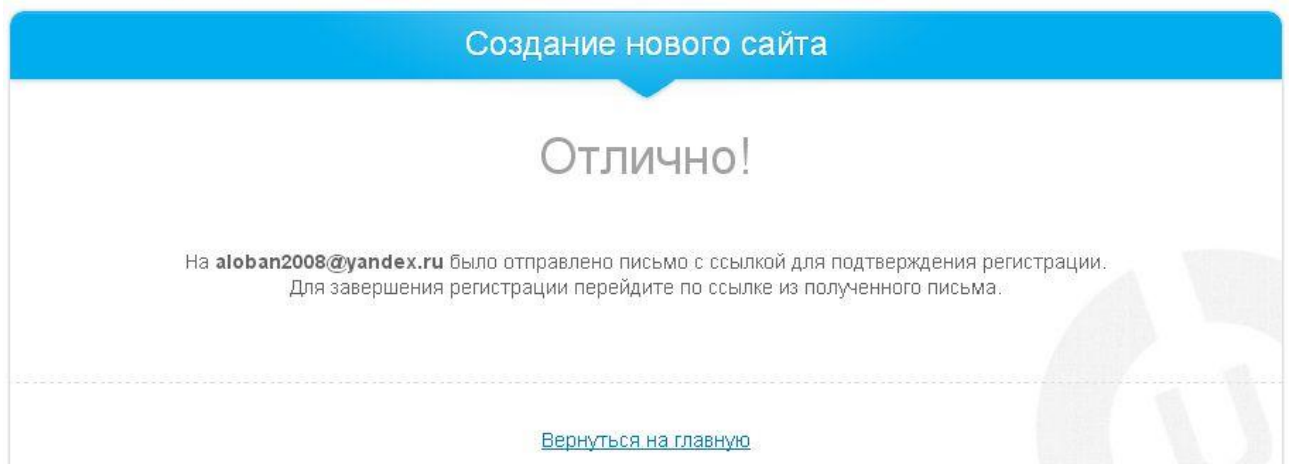

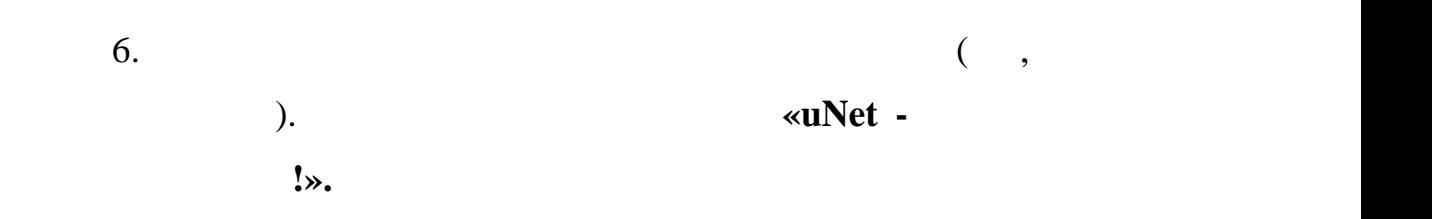

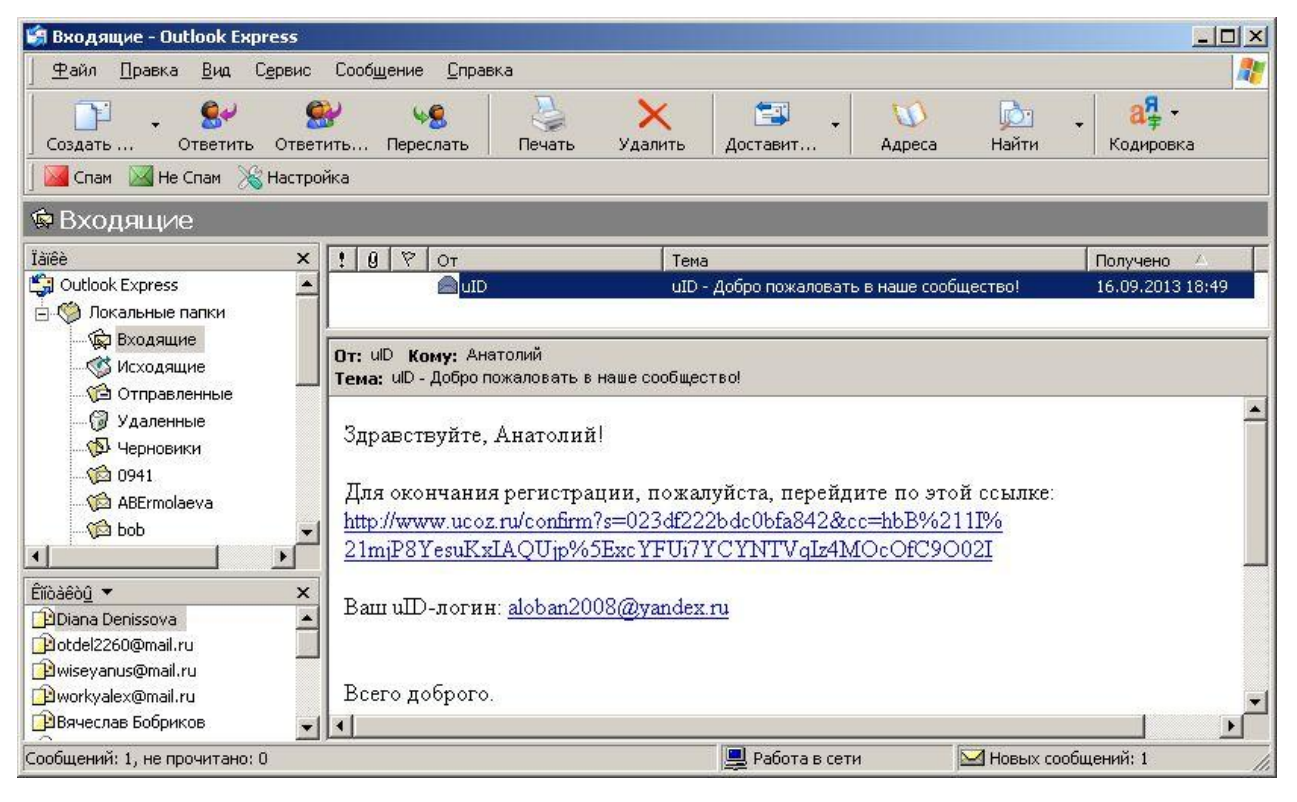

# $\mathbb{R}^2$  письме будут вот такие строки: "Для окончания регистрации, не основно регистрации, не основно регистрации, не основно регистрации, не основно регистрации, не основно регистрации, не основно регистрации, не осн

 $:$  http://www....".

 $C^*$ E-mail 1.  $C^*$ 

# E-mail подтвержден!

Чтобы сделать вашу работу над сайтом наиболее безопасной, задайте секретный вопрос-ответ и укажите пароль, который будет устанавливаться для панелей управления создаваемых сайтов

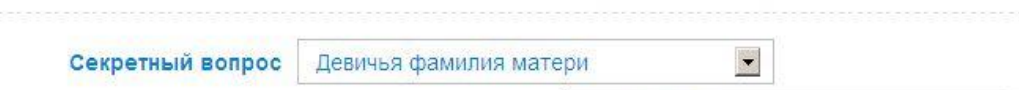

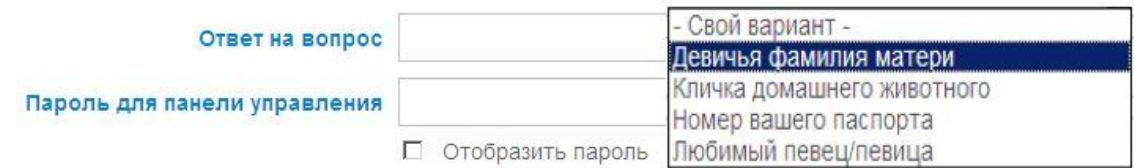

Приступить к созданию сайта

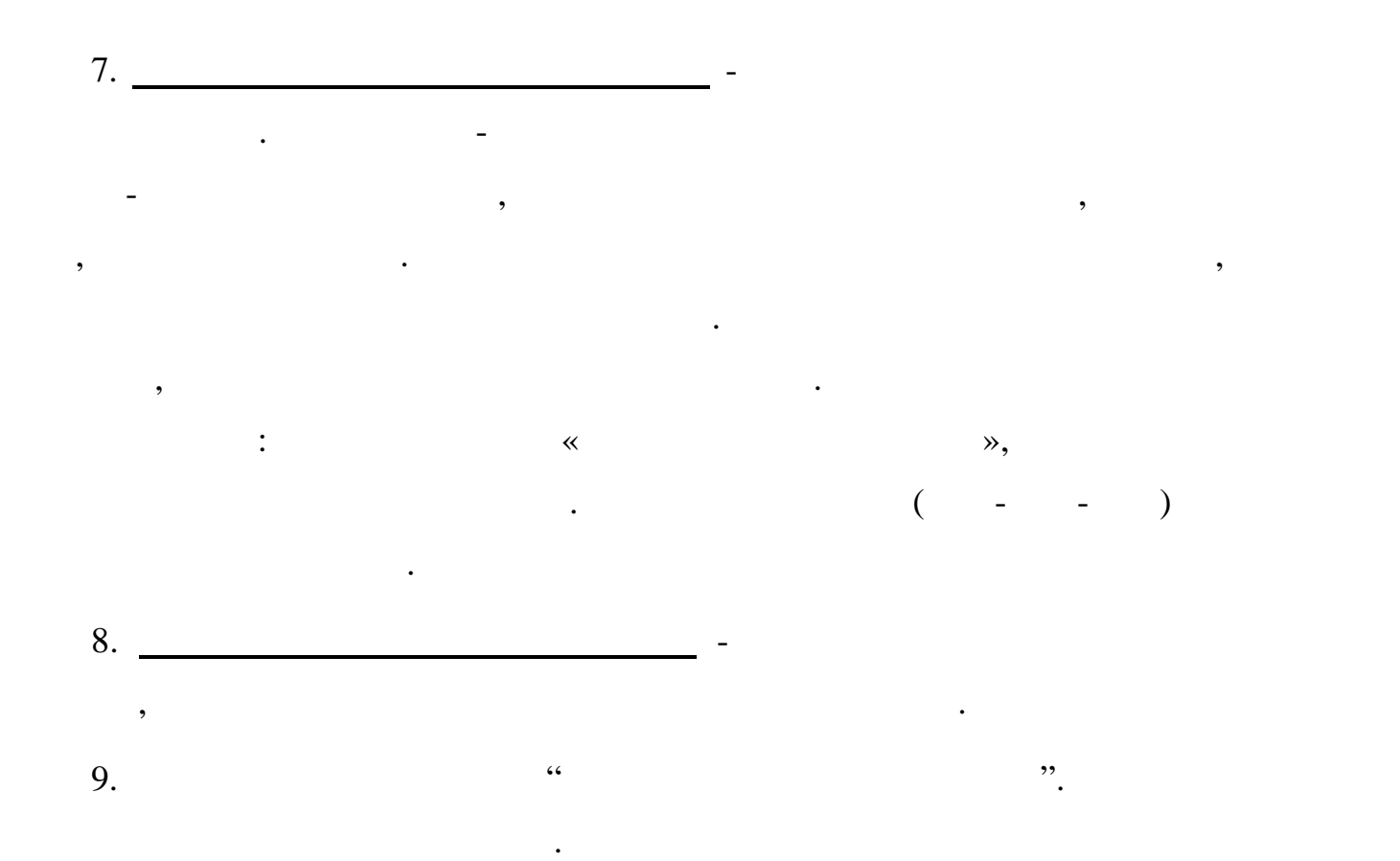

# Создание нового сайта

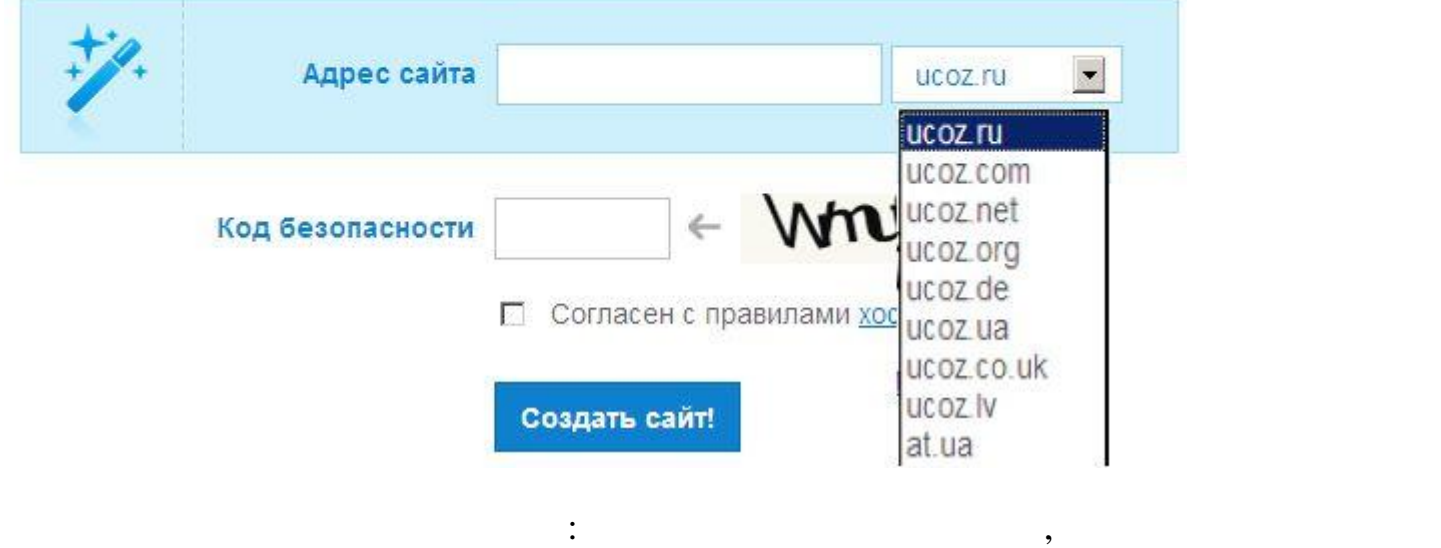

выбираете из списка. Имя очень важно — оно в какой-то мере определяете определяете из списка. Имя очень в

судьбу сайта. Так что не нужно не нужно на самом первом этапе портить ему карму карму карму карму карму карму

безумным буквосочетанием!

#### Сайт "rap-fno.ucoz.ru" успешно создан

уведомлением об успешном создании сайта. Наши поздравления сайта. Наши поздравления  $\Gamma$ 

Дальше заполните "Код безопасности" с картинки, поставьте галочку

"Согласен…" и нажмите на кнопку "Создать сайт". Возникнет страница с

Перейти в панель управления

 $10.$ 

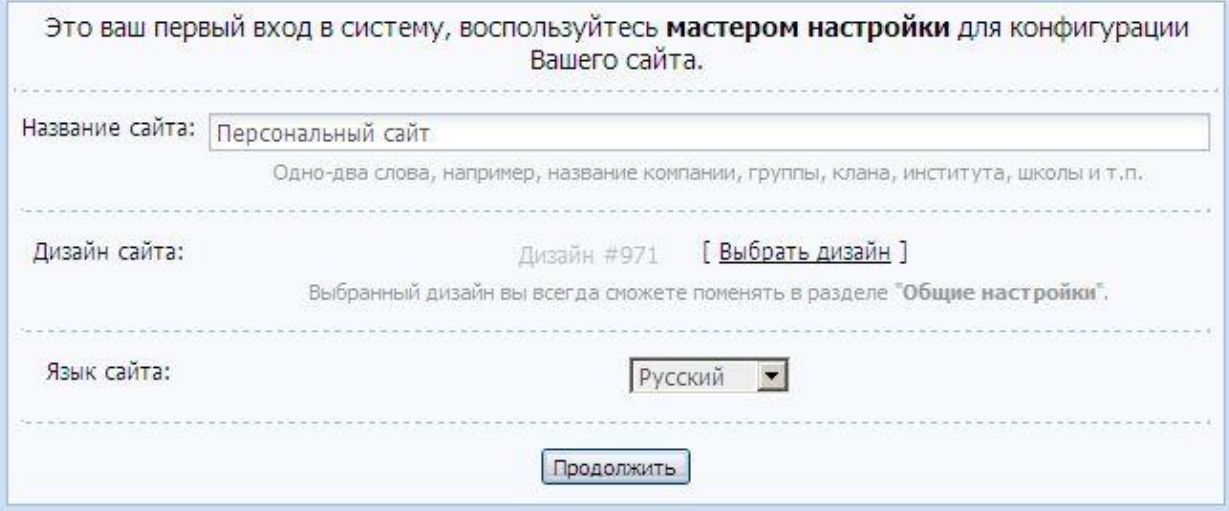

Сайт будет состоять из модулей, которые вы укажете на данном шаге:

убрать. Сделав выбор, щелкните по кнопке **Продолжить.**

Нажмите "Продолжить". Следующий шаг — выбор модулей для сайта.

Чтобы на сайте присутствовал форум, достаточно выделить форум. Хотите

краткое описание его назначения. Не советую активировать все модули сразу

— сайт будет очень сильно перегружен. Выберите то, что кажется в перегружен. Выберите то, что как еще то, что <br>Выберите то, что как еще перегружен. Выберите то, что как еще перегружен. Выберите то, что как еще то, что как

, а в будущем всегда сможете что-то добавить в будущем всегда сможете что-то добавить или не полно то добавить или не по

11.  $uCoz$ 

 $\mathcal P$  смело ставьте галочку. Под названием каждого модуля есть галочку. Под названием как доступности и составляет на

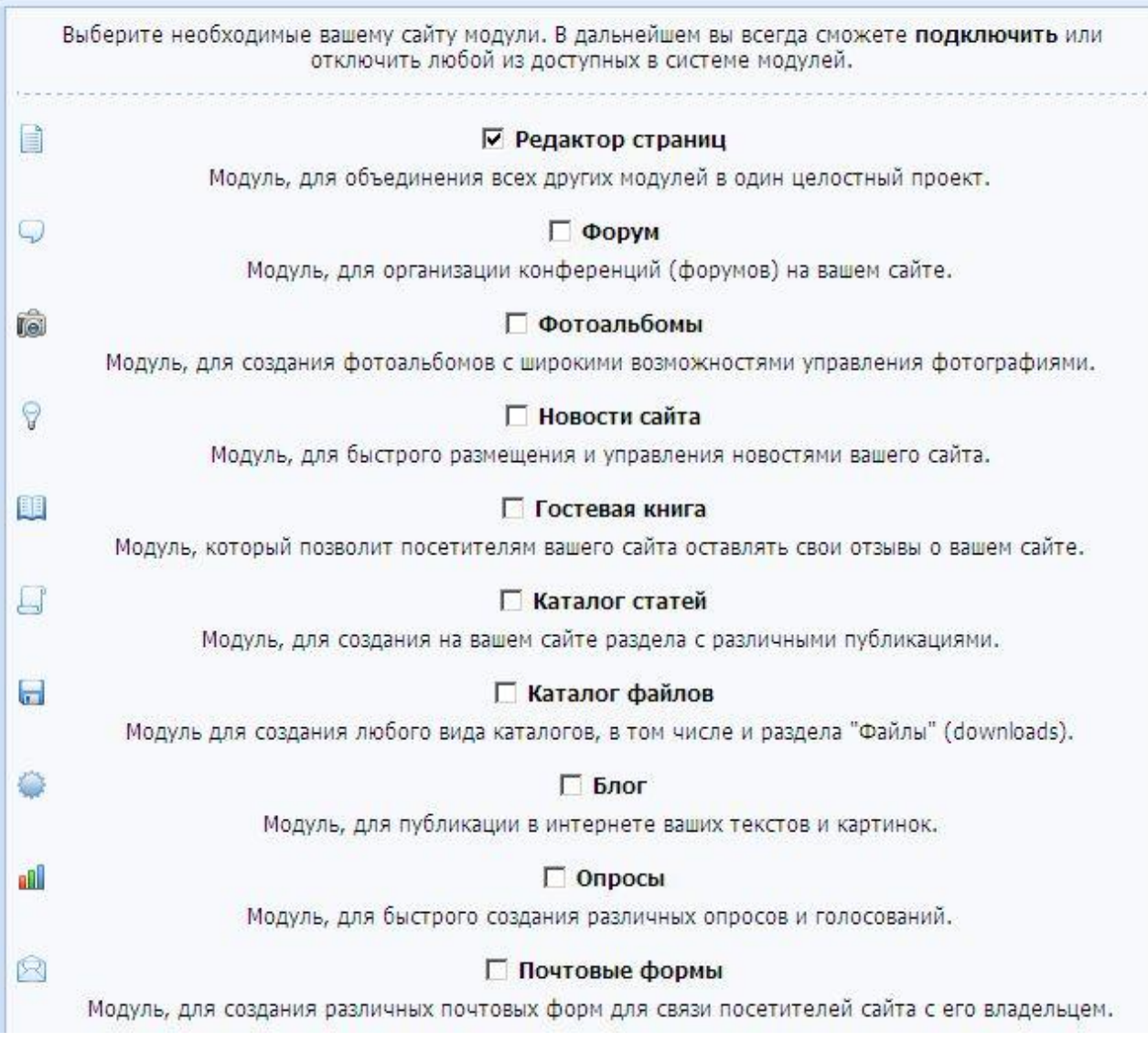

 $12.$ 

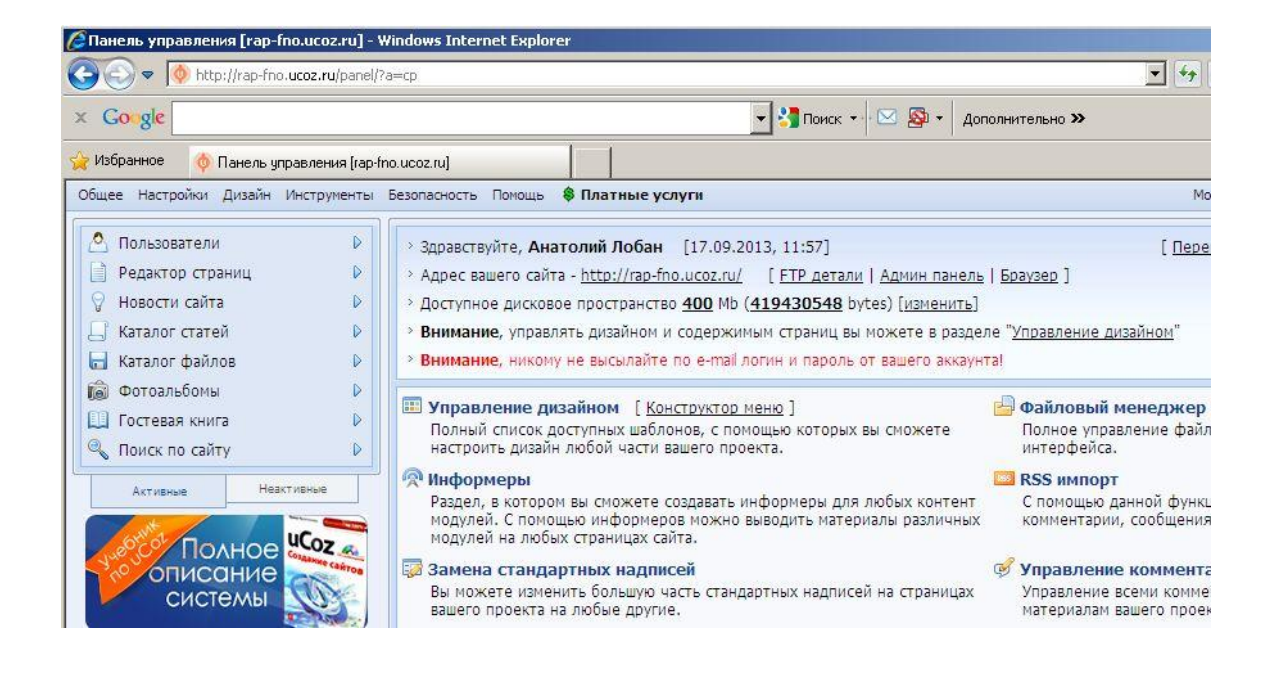

заказу, и вы окажете в панели управления сайтом.<br>В панели управления сайтом, которые сайтом, которые сайтом, которые сайтом, которые сайтом, которые сайтом, ко

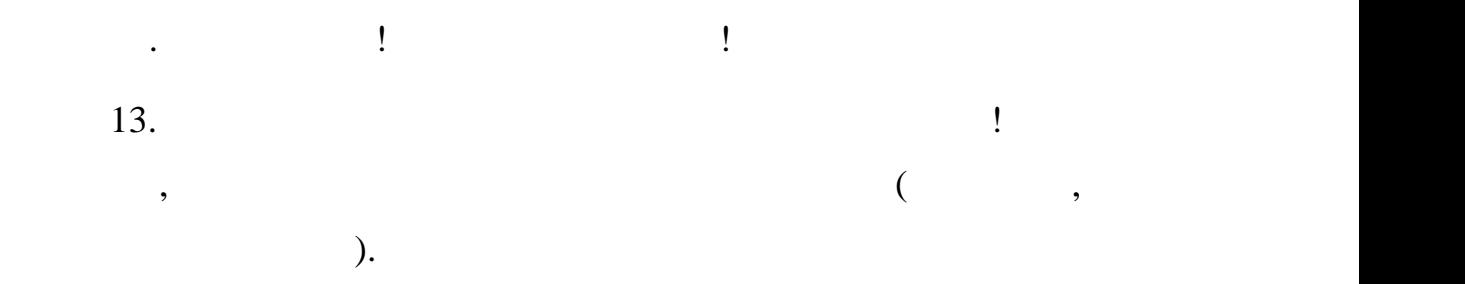

Неподготовленный взгляд может смутить обилие меню, надписей и

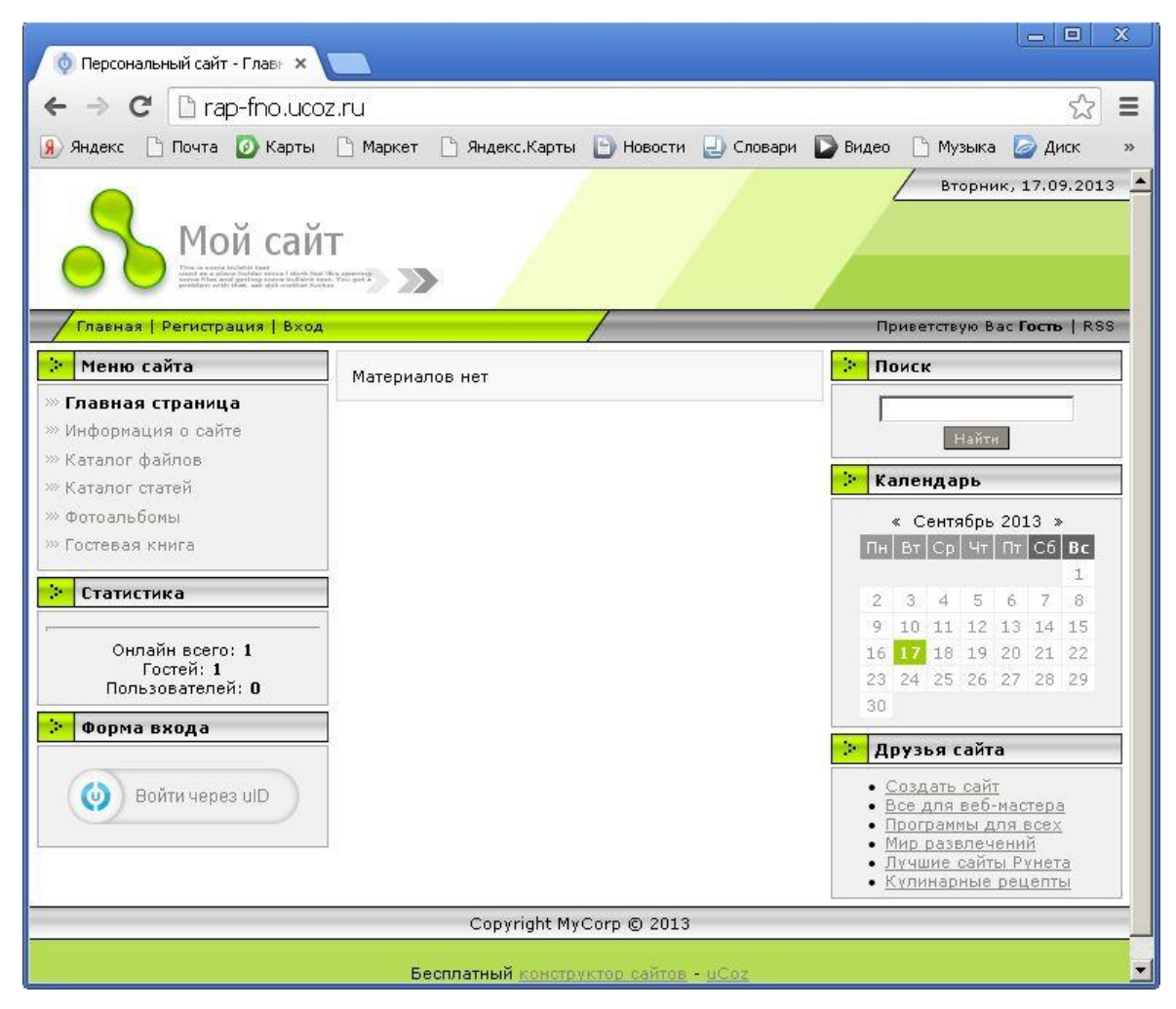

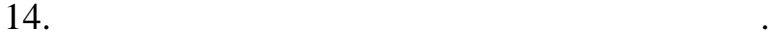